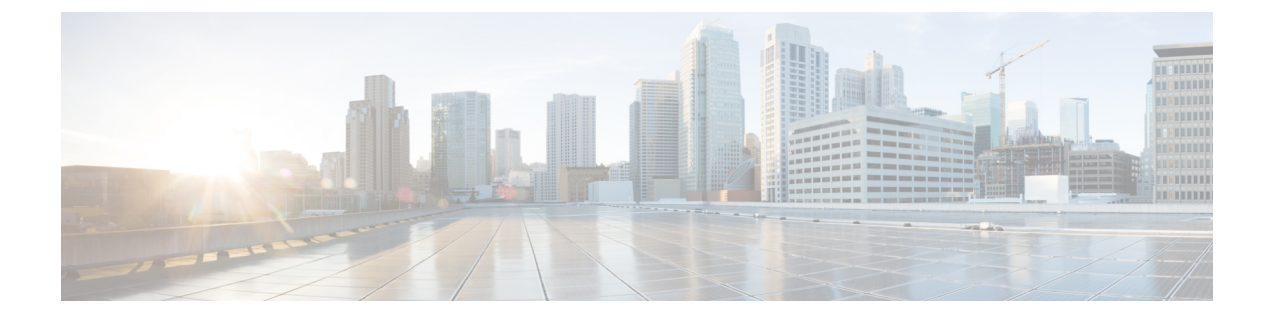

# 통계

다음 항목에서는 Firepower 시스템을 모니터링 하는 방법을 설명합니다.

- 시스템 통계 관련 정보, 1 페이지
- 호스트 통계 섹션, 1 페이지
- Disk Usage(디스크 사용량) 섹션, 2 페이지
- Processes(프로세스) 섹션, 2 페이지
- SFDataCorrelator 프로세스 통계 섹션, 8 페이지
- 침입 이벤트 정보 섹션, 9 페이지
- 시스템 통계 보기, 10 페이지

# 시스템 통계 관련 정보

Statistics(통계) 페이지에는 디스크 사용 및 시스템 프로세스, Data Correlator(데이터 상관 처리) 통계 및 침입 이벤트 정보를 포함한 일반 어플라이언스 통계의 현재 상태가 나와 있습니다.

# 호스트 통계 섹션

다음 표는 Statistics(통계 자료) 페이지에 나열된 호스트 통계 자료에 대해 설명합니다.

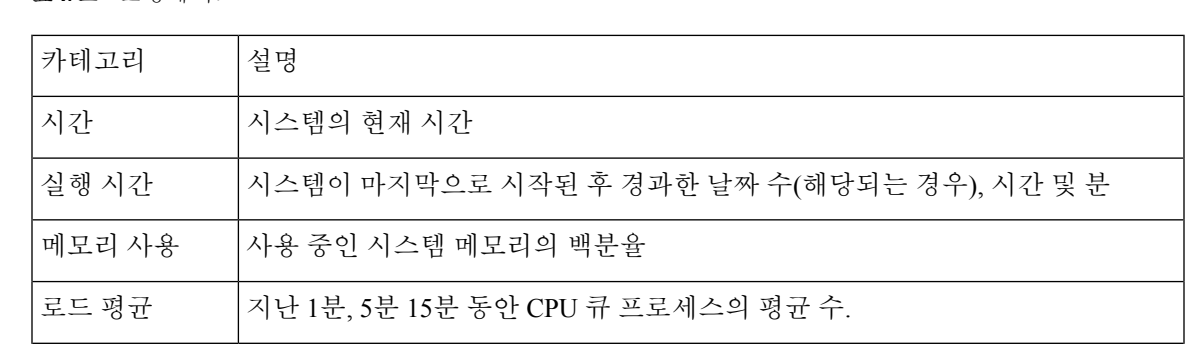

표 **1:** 호스트 통계 자료

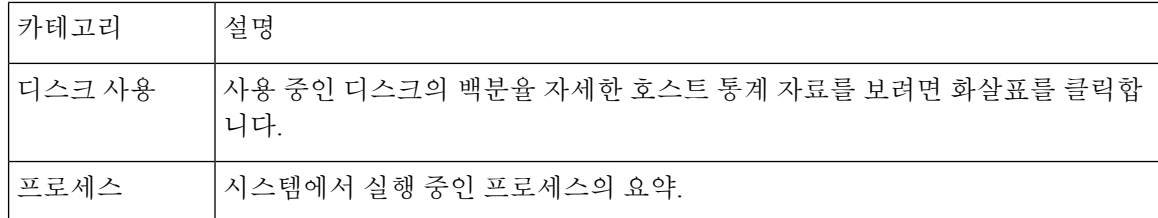

## **Disk Usage(**디스크 사용량**)** 섹션

Statistics(통계 자료) 페이지의 Disk Usage(디스크 사용) 섹션에서는 디스크 사용에 대한 즉각적인 개 요를 카테고리 및 파티션 상태별로 제공합니다. 디바이스에 악성코드 스토리지 팩이 설치되어 있는 경우, 스토리지 팩의 파티션 상태도 확인할 수 있습니다. 이 페이지를 자주 모니터링하여 시스템 프 로세스와 데이터베이스에 충분한 디스크 공간을 사용할 수 있는지 확인할 수 있습니다.

 $\mathcal{Q}$ 

또한 디스크 사용량 상태 모니터를 통해 디스크 사용량을 모니터링하고 디스크 공간 부족에 대해 알 림을 보낼 수도 있습니다. 팁

## **Processes(**프로세스**)** 섹션

통계 페이지의 Processes(프로세스) 섹션에서는 현재 어플라이언스에서 실행 중인 프로세스를 볼 수 있습니다. 이 섹션에서는 실행되고 있는 각 프로세스에 대한 일반 처리 정보 및 특정 정보를 제공합 니다. management center의 웹 인터페이스를 사용해 관리되는 모든 디바이스의 프로세스 상태를 볼 수 있습니다.

어플라이언스에서는 데몬 및 실행 파일이라는 두 가지 유형의 프로세스가 실행됩니다. 데몬은 항상 실행되며, 실행 파일은 필요한 경우 실행됩니다.

### 프로세스 상태 필드

통계 페이지의 프로세스 섹션을 확장하는 경우 다음을 확인할 수 있습니다.

#### **CPU**

다음 CPU 사용 정보를 확인할 수 있습니다.

- 사용자 처리 사용 백분율
- 시스템 처리 사용 백분율
- nice 사용 백분율(더 높은 우선 순위를 나타내는 음수인 nice 값을 지닌 프로세스의 CPU 사용량) nice 값은 시스템 프로세스에 대해 예약된 우선 순위를 나타내며 그 범위는 -20(가장 높은 우선 순위)에서 19(가장 낮은 우선 순위)까지입니다.
- 유휴 사용 백분율

**2**

#### **MEM**

다음 메모리 사용 정보를 확인할 수 있습니다.

- 메모리 내 총 킬로바이트 수
- 메모리 내 사용된 킬로바이트의 총 수
- 메모리 내 무료 킬로바이트의 총 수
- 메모리 내 버퍼된 킬로바이트의 총 수

#### **Swap(**스왑**)**

다음 스왑 사용 정보를 확인할 수 있습니다.

- 스왑 내 총 킬로바이트 수
- 스왑 내 사용된 킬로바이트의 총 수
- 스왑 내 무료 킬로바이트의 총 수
- 스왑 내 캐시된 킬로바이트의 총 수

다음 테이블은 프로세스 섹션의 각 열에 대해 설명합니다.

표 **2:** 프로세스 목록 열

| 열           | 설명                                                                                    |
|-------------|---------------------------------------------------------------------------------------|
| Pid         | 프로세스 ID 번호                                                                            |
| 사용자 이<br>름  | 프로세스를 실행하는 사용자 또는 그룹 이름                                                               |
| Pri         | 프로세스 우선 순위                                                                            |
| <b>Nice</b> | nice 값. 프로세스의 예약 우선 순위를 나타내는 값입니다. 그 범위는 -20(가장 높은 우<br>선 순위)에서 19(가장 낮은 우선 순위)까지입니다. |
| 크기          | 프로세스가 사용하는 메모리 크기(메가바이트를 나타내는 m표시가 없는 경우 킬로바<br>이트 값)                                 |
| Res         | 메모리에 상주하는 페이징 파일의 양(메가바이트를 나타내는 m이 값 뒤에 오지 않는 한<br>킬로바이트 단위)                          |

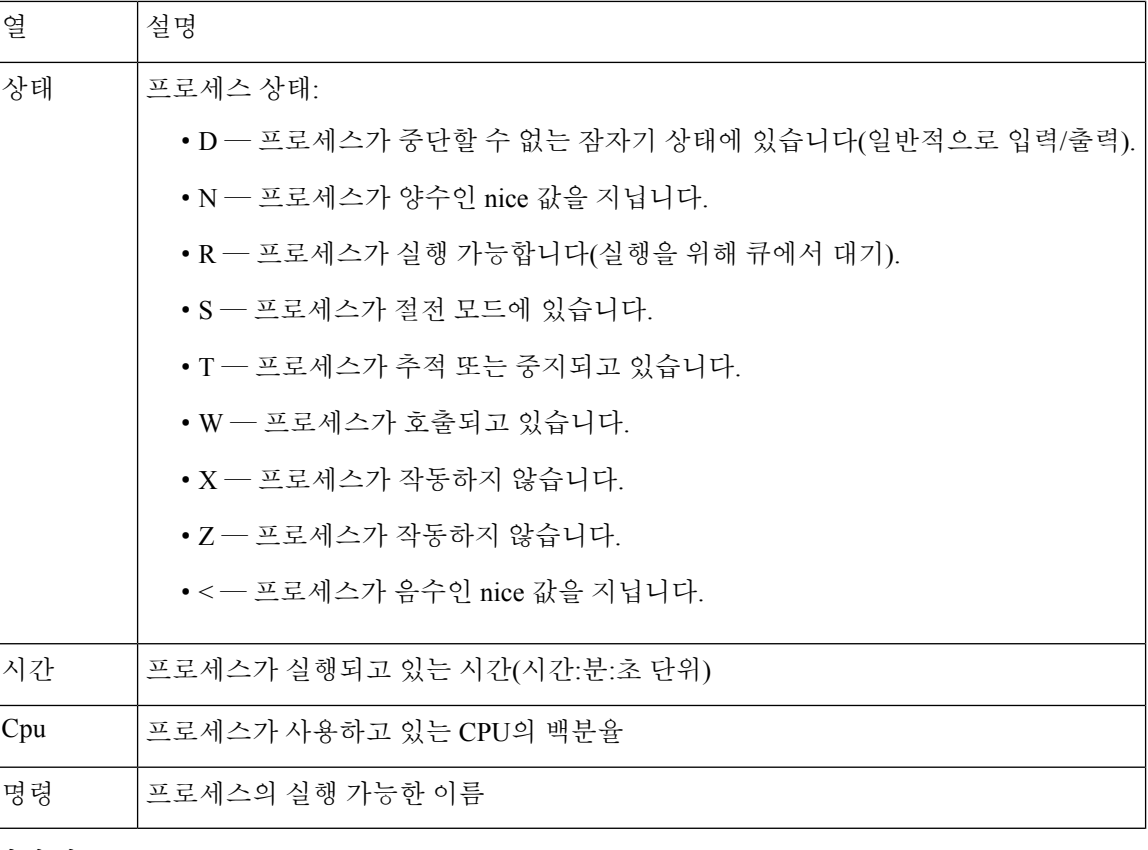

관련 항목

시스템 데몬, 4 페이지 실행 파일및 시스템 유틸리티, 6 페이지

### 시스템 데몬

데몬은 어플라이언스에서 계속 실행됩니다. 데몬은 필요한 경우 서비스의 가용성을 확인하고 프로 세스를 생성합니다. 다음 표에서는 Process Status(처리 상태) 페이지에서 볼 수 있는 데몬을 나열하고 해당 기능에 대한 간단한 설명을 제공합니다.

$$
\sqrt{}
$$

참고 아래 표는 어플라이언스에서 실행할 수 있는 모든 프로세스의 전체 목록이 아닙니다.

표 **3:** 시스템 데몬

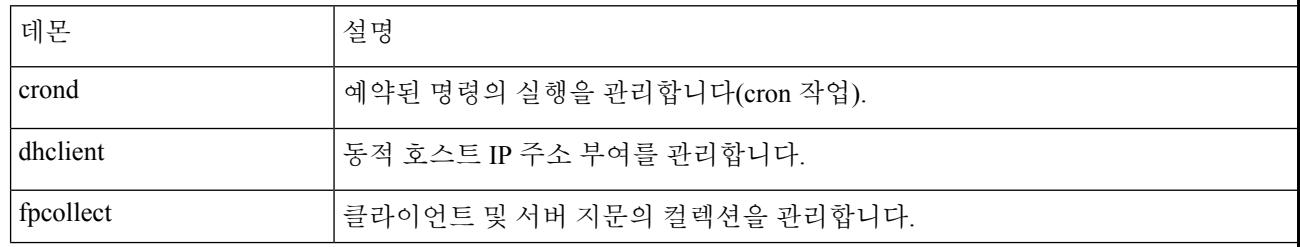

통계

**4**

통계

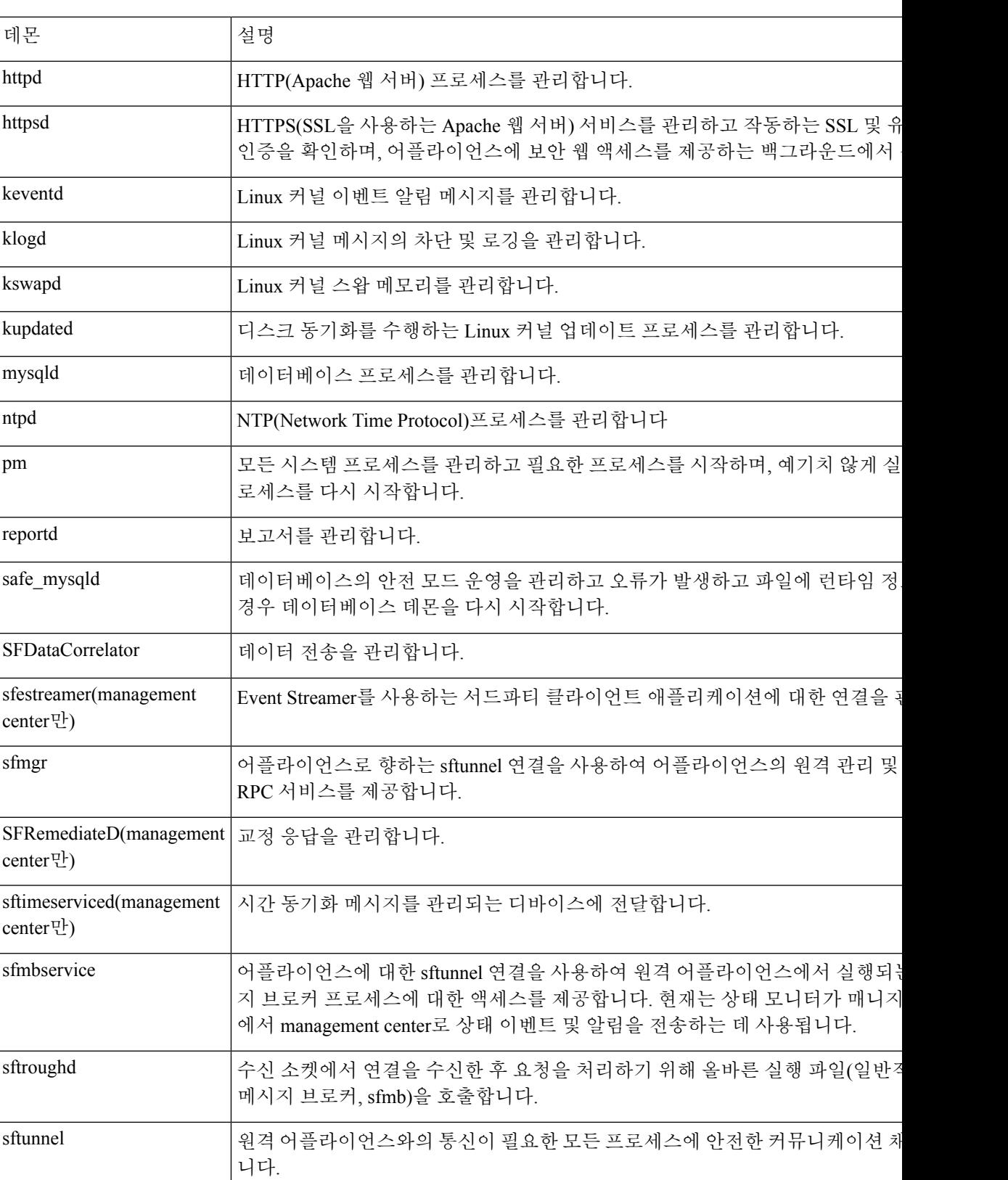

통계

 $\mathbf I$ 

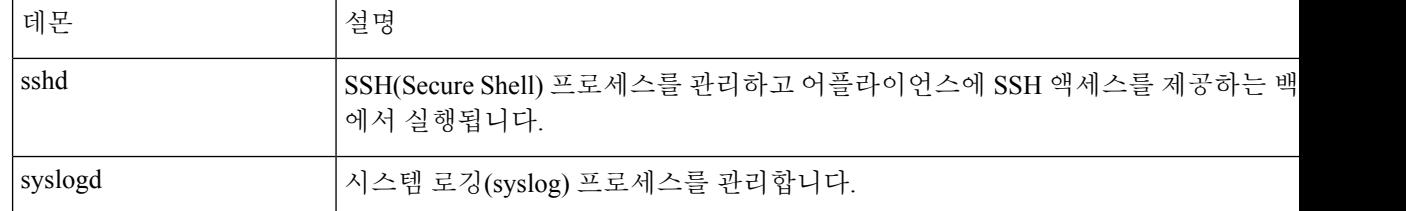

### 실행 파일및 시스템 유틸리티

다른 프로세스에 의해 또는 사용자 작업을 통해 수행될 때 실행되는 시스템에는 많은 실행 파일이 있 습니다. 다음 표는 Process Status(처리 상태) 페이지에서 볼 수 있는 실행 파일에 대해 설명합니다.

```
표 4: 시스템 실행 파일 및 유틸리티
```
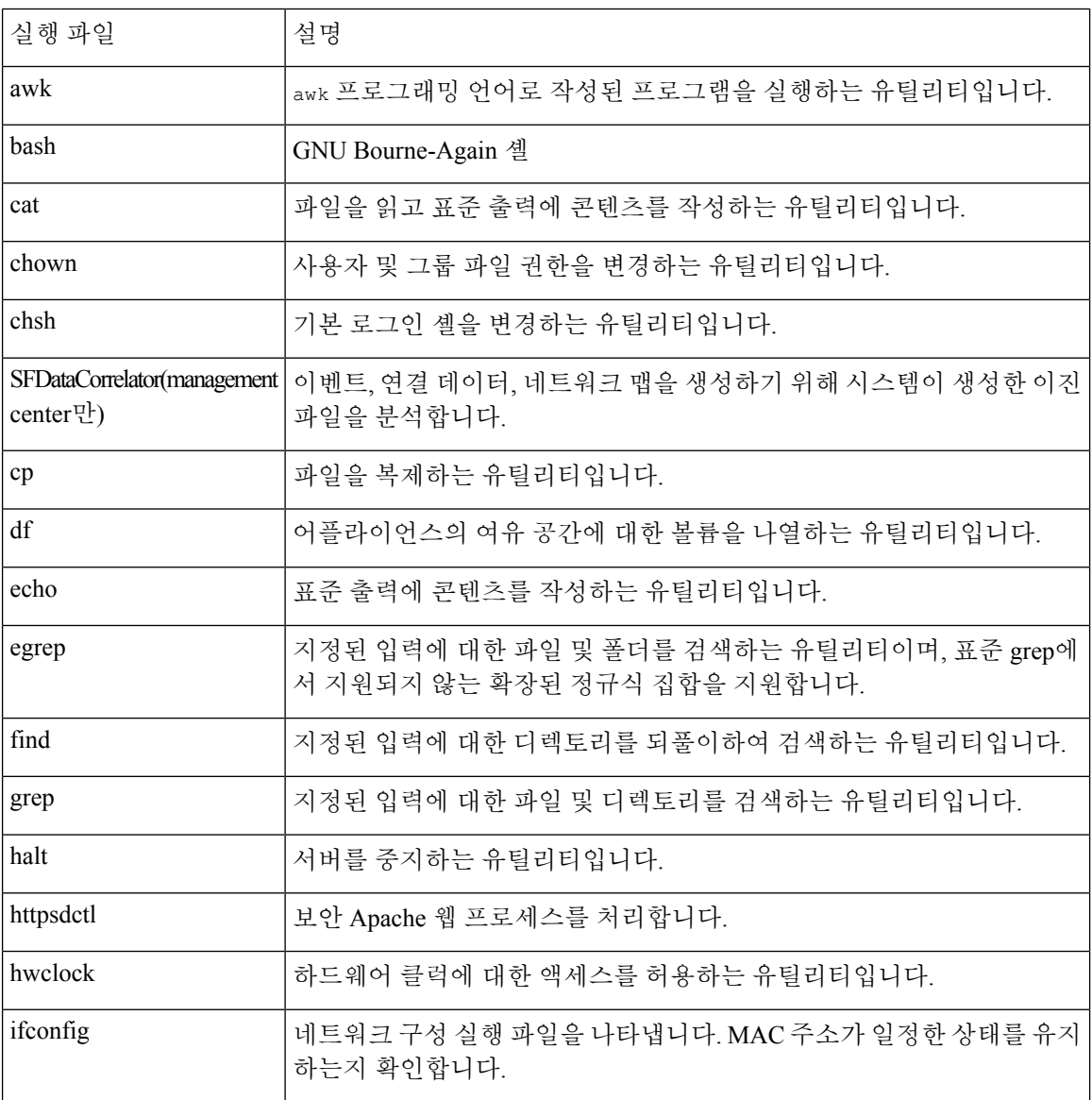

 $\mathbf I$ 

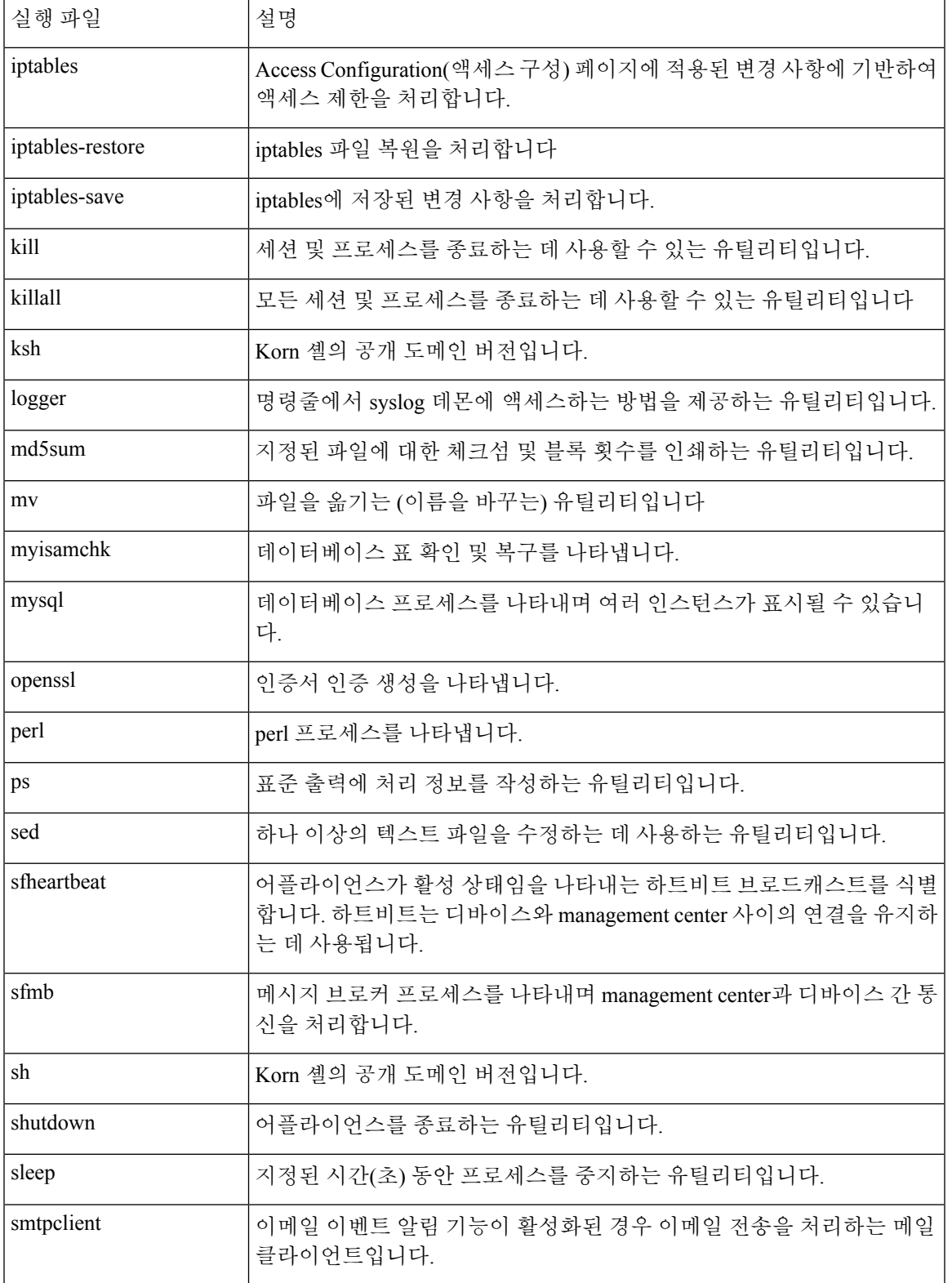

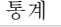

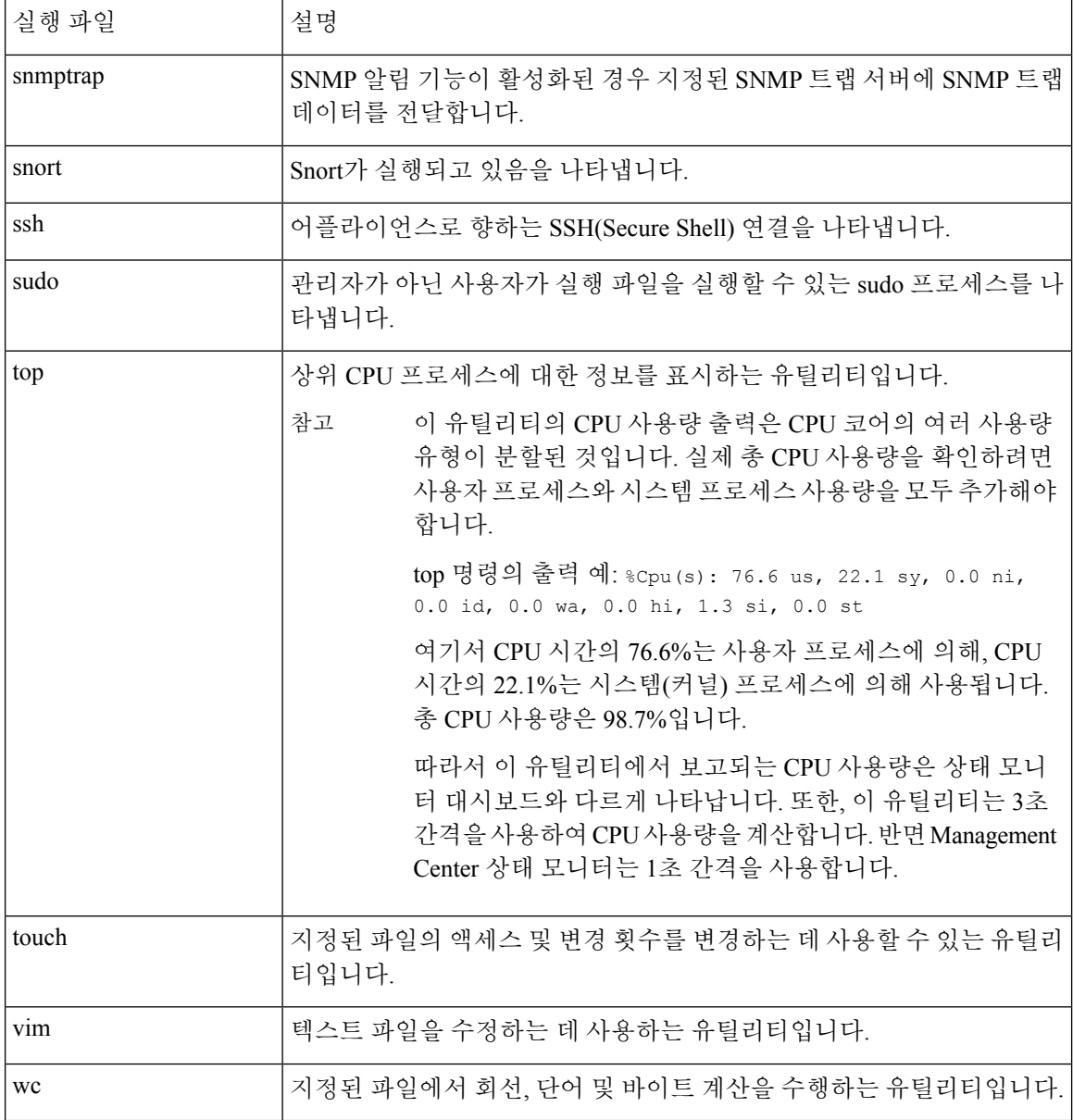

관련 항목

[액세스](management-center-admin-73_chapter3.pdf#nameddest=unique_23) 목록 구성

# **SFDataCorrelator** 프로세스 통계 섹션

management center에서 현재 날짜까지의 Data Correlator 및 네트워크 검색 프로세스에 대한 통계를 볼 수 있습니다. 관리되는 디바이스가 데이터 수집, 디코딩 및 분석을 수행하는 동안 네트워크 검색 프 로세스는 데이터를 지문 및 취약성 데이터베이스와 상호 연결한 다음, management center에서 실행되 는 Data Correlator에 의해 처리되는 이진 파일을 생성합니다. The Data Correlator는 이진 파일의 정보 를 분석하고 이벤트를 생성하고 네트워크 맵을 만듭니다.

네트워크 검색 및 Data Correlator에 표시되는 통계는 현재 날짜의 평균으로 오전 12:00부터 오후 11:59 사이에 각 기기에서 수집된 통계가 사용됩니다.

다음 테이블은 Data Correlator 프로세스에 표시되는 통계에 대해 설명합니다.

표 **5: Data Correlator** 프로세스 통계

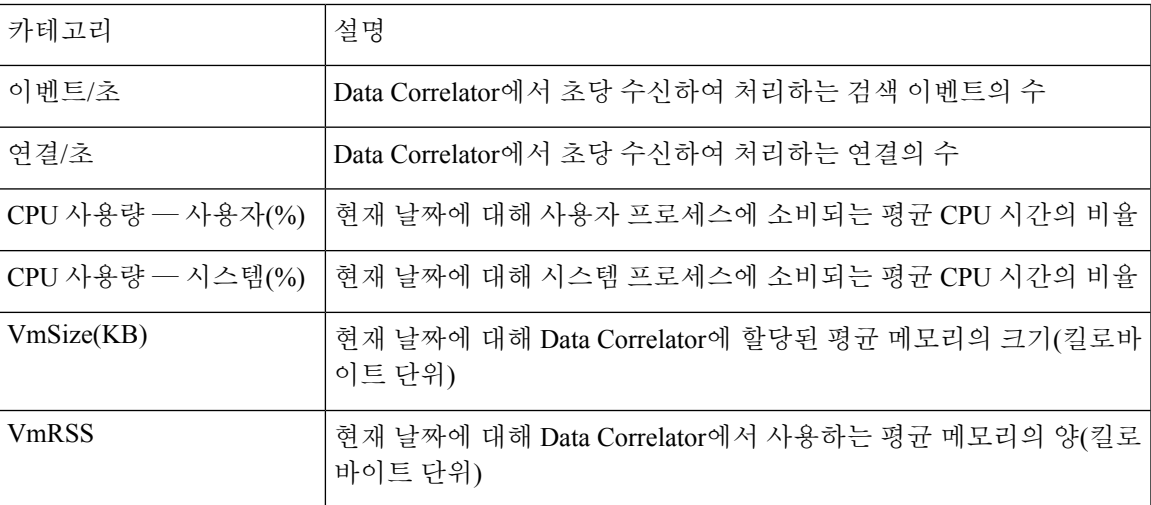

# 침입 이벤트 정보 섹션

management center 및 관리되는 디바이스의 통계 페이지에서 침입 이벤트에 대한 요약 정보를 볼 수 있습니다. 이 정보에는 마지막 침입 이벤트 날짜 및 시간, 이전 시간 및 날짜에 발생한 총 이벤트 수, 데이터베이스의 총 이벤트 수가 포함됩니다.

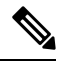

통계 페이지 내 침입 이벤트 정보 섹션의 정보는 management center에 전송된 침입 이벤트가 아니라 관리되는 디바이스에 저장된 침입 이벤트를 기반으로 합니다. 만약 관리되는 디바이스가 로컬에서 침입 이벤트를 저장할 수 없는 (또는 저장하지 않도록 설정된) 경우 이 페이지에 침입 이벤트가 표시 되지 않습니다. 참고

다음 테이블은 통계 페이지의 침입 이벤트 정보 섹션에 표시되는 통계에 대해 설명합니다.

표 **6:** 침입 이벤트 정보

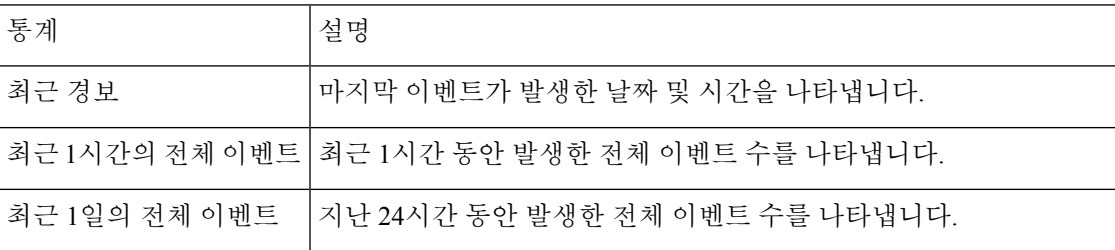

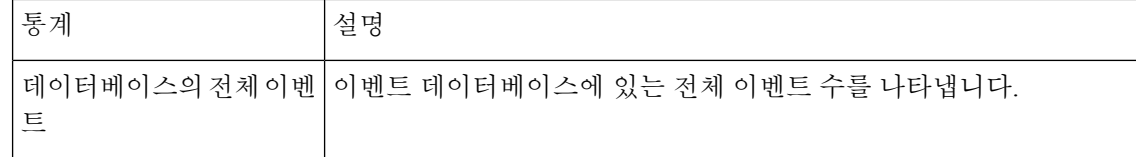

# 시스템 통계 보기

management center 및 관련 매니지드 디바이스에 대한 통계도 표시됩니다.

시작하기 전에

시스템 통계를 보려면 관리자 또는 유지 보수 사용자여야 하며 전역 도메인에 있어야 합니다.

프로시저

- 단계 **1** 시스템 ( ) > **Monitoring(**모니터링**)** > **Statistics(**통계**)**을(를) 선택합니다.
- 단계 **2 Select Device(s)(**디바이스 선택**)** 목록에서 디바이스를 선택하고 **Select Devices(**디바이스 선택**)**를 클릭 합니다.
- 단계 **3** 사용 가능한 통계를 봅니다.
- 단계 **4** 디스크 사용량 섹션에서 다음을 수행할 수 있습니다.
	- 다음을 보려면 **By Category(**카테고리별로**)** 누적 막대의 디스크 사용량 카테고리 위에 포인터를 올려 놓습니다. (순서대로)
		- 해당 카테고리에 사용된 사용 가능한 디스크 공간의 백분율
		- 디스크의 실제 저장 공간
		- 해당 카테고리에 사용 가능한 모든 디스크 공간
	- **By Partition(**파티션별**)** 옆의 화살표를 클릭하여 확대합니다. 악성코드 스토리지 팩이 설치되어 있는 경우, /var/storage 파티션 사용량이 표시됩니다.
- 단계 **5** (선택 사항) 시스템 통계 보기, 10 페이지에 설명된 정보를 보려면 **Processes(**프로세스**)** 옆의 화살표 를 클릭합니다.

번역에 관하여

Cisco는 일부 지역에서 본 콘텐츠의 현지 언어 번역을 제공할 수 있습니다. 이러한 번역은 정보 제 공의 목적으로만 제공되며, 불일치가 있는 경우 본 콘텐츠의 영어 버전이 우선합니다.